## Anleitung zur Spracheinstellung auf KLAPP (Browserversion):

 $\equiv Q$ 1. KLAPP und danach die Seite zu den Einstellungen  $\heartsuit$  Nachrichter Einstellungen öffnen. **iii** Kalender  $M$ ein Profil  $\Box$  Dateien **1.** Kommunikationseinstellungen Klasser Kalender-Abonnement  $\Box$  Sprache 2. Das Fenster «Sprache» aufklappen und die gewünschte Sprache auswählen. Hinweise und das Menü erscheinen danach in der **2b.** ausgewählten Sprache. Sprache wählen SPRACHEN **2c.** English  $\checkmark$  Deutsch Français Italiano Español Српски Srpski 3. Änderungen speichern.  $\Box$  Sprache Deutsch **3.SPEICHERN** 

Auf der folgenden Seite finden Sie Erklärungen zur Übersetzungsfunktion.

## Anleitung zur Übersetzungsfunktion auf KLAPP (Browserversion):  $\equiv$   $\bigcirc$

- 1. KLAPP und danach die Seite zu den Einstellungen öffnen.
- 2. Das Fenster «Einstellungen für Übersetzungen» aufklappen und die gewünschte Sprache suchen und auswählen. Erhaltene Nachrichten werden für den Leser in die gewählte Sprache übersetzt.
- 3. Änderungen speichern.

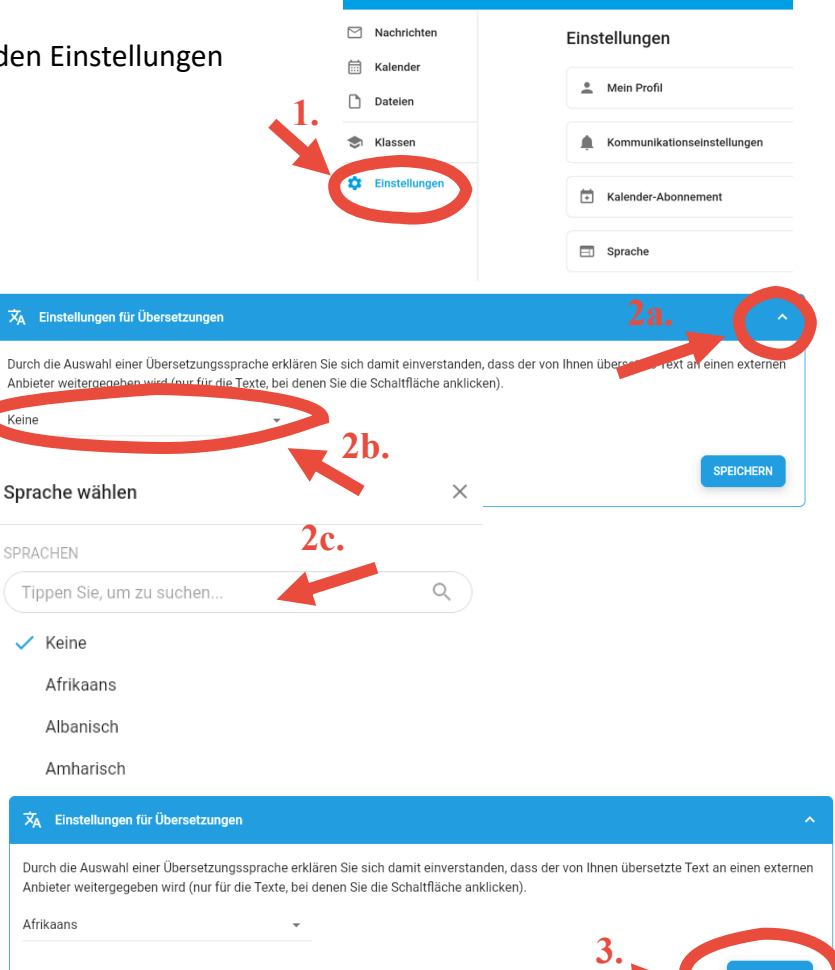

4. Die Übersetzungsfunktion kann angewendet werden, wenn die gewünschte Nachricht der Schule angeklickt wird.

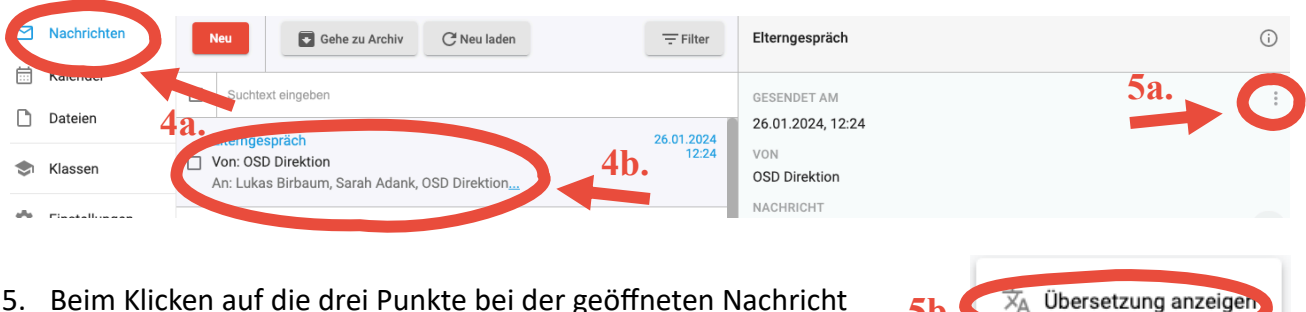

5. Beim Klicken auf die drei Punkte bei der geöffneten Nachricht erscheint eine Menüauswahl. Hier kann die Übersetzungsfunktion angewählt werden. Die Inhalte der Nachricht werden übersetzt. **5b.**

**In Text kopieren** 

*Die Übersetzung erfolgt durch KI. Je nach Inhalten können Missverständnisse entstehen (z.B. «Max Muster» wird zu «modèle Maximum»)*